## **ARGUS On Demand: Citrix Receiver SSL Error 61 - You Have Not Chosen To Trust "DigiCert SHA2 Secure Server CA"**

**Issue/Question** When launching ARGUS Enterprise or ARGUS Developer a certificate error displays?

**Resolution/Answer** To resolve this error, please find your operating system below and follow the steps given:

## **Using Windows Operating System**

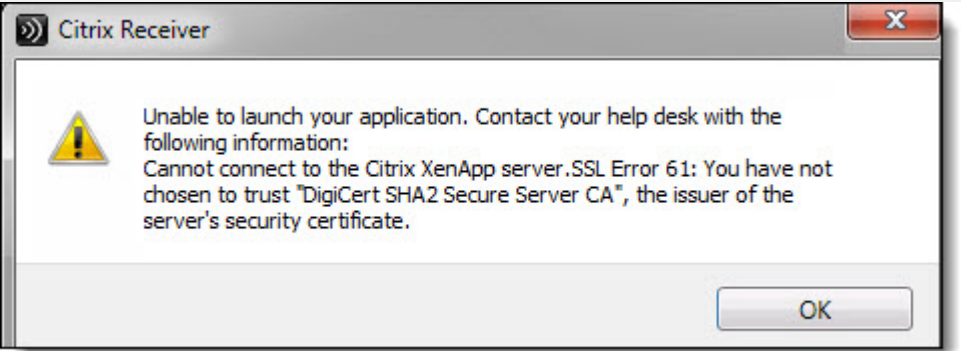

- 1. Download the DigiCert SHA2 Server CA certificate from [here](https://www.digicert.com/CACerts/DigiCertSHA2HighAssuranceServerCA.crt)
- 2. Open the file
- 3. Select Install Certificate

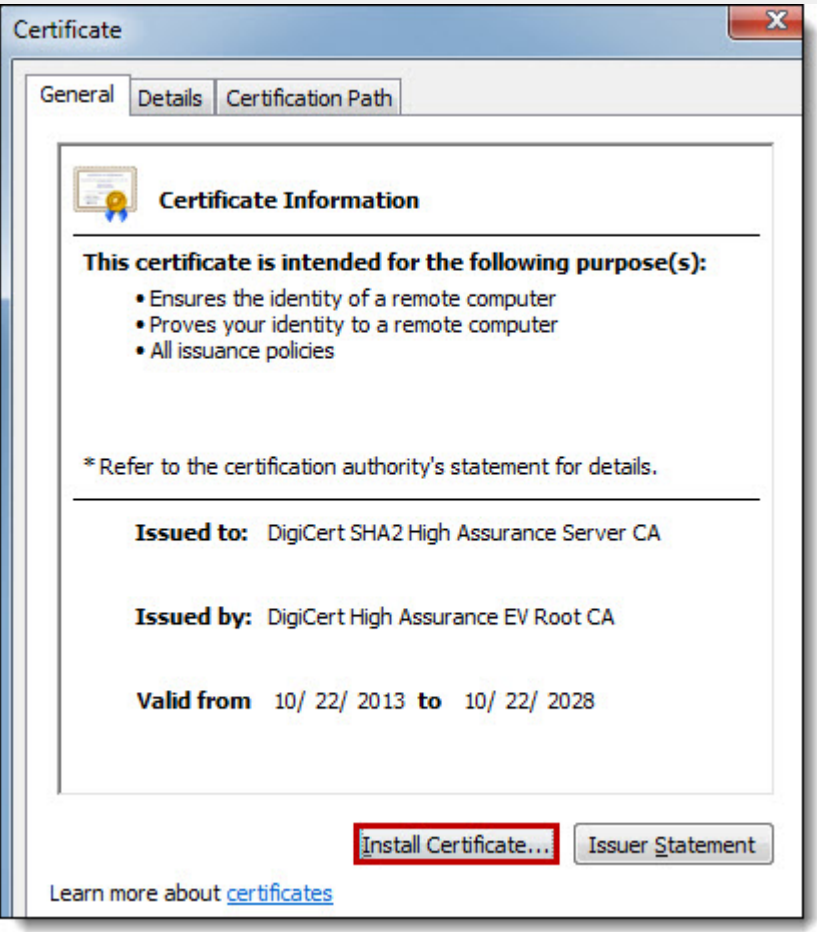

- 1. Log back into ARGUS On Demand
- 2. Launch your application

## **Using Mac Operating System**

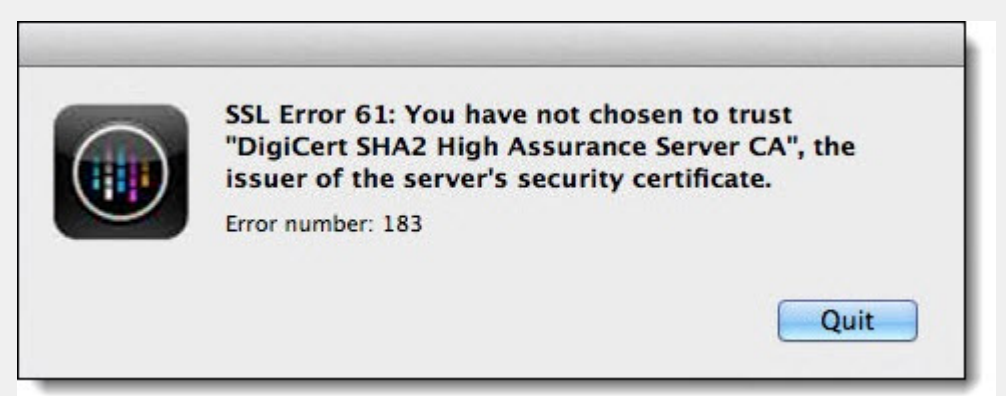

- 1. Download the DigiCert SHA2 Server CA certificate from [here](https://www.digicert.com/CACerts/DigiCertSHA2HighAssuranceServerCA.crt)
- 2. Open Keychain Access Manager
- 3. Navigate to File & Import Items

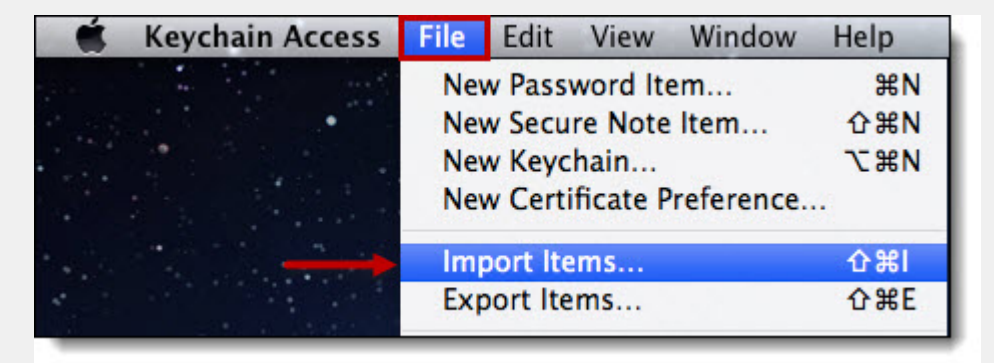

- 1. Select System in the Keychain drop-down
- 2. Click Add

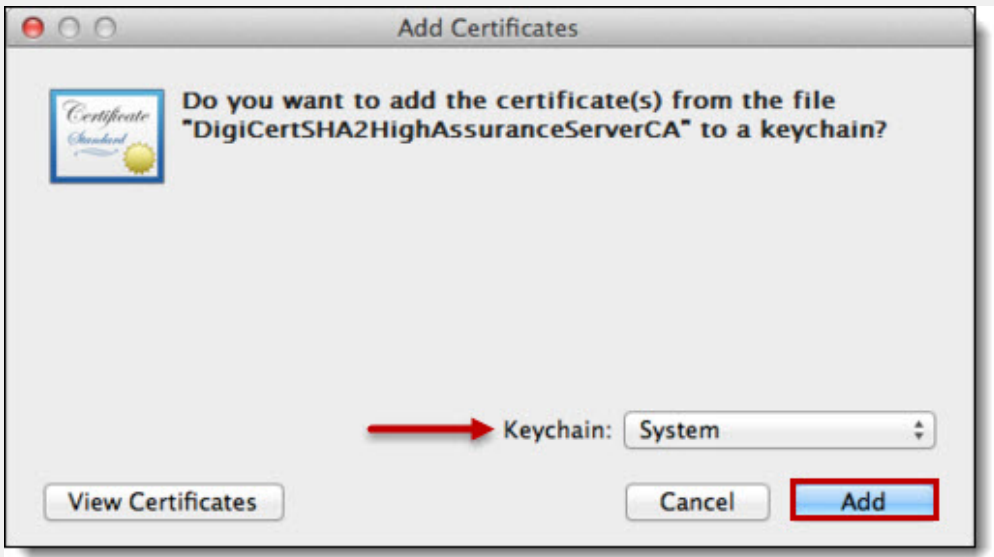

- 1. Enter the Administrator Password
- 2. Click Modify Keychain

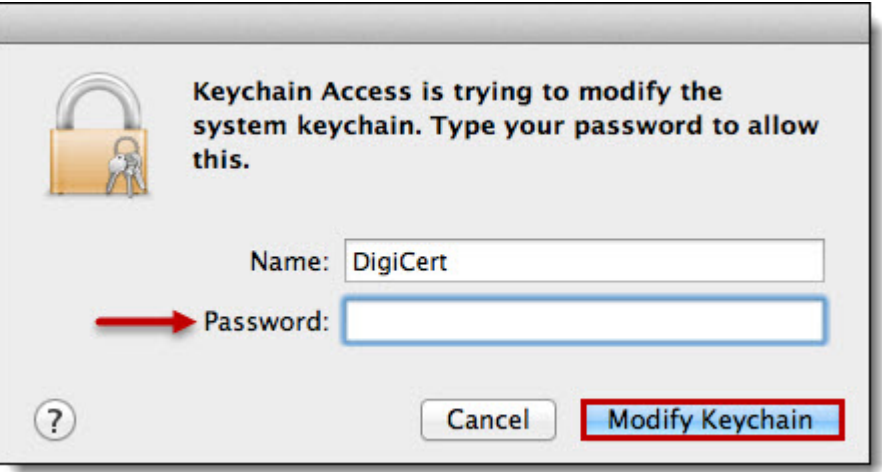

- 1. Log back into ARGUS On Demand
- 2. Launch your application

Environment: ARGUS On Demand Subscription

**Attachment 1**

**Attachment 2**

**Attachment 3**

**Chat Answer**